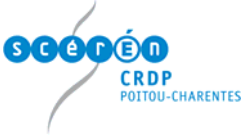

## **Comment installer le logiciel Interwrite workspace ?**

N.B. : Pour une installation sur l'ordinateur relié au TBI, insérer le CD d'installation Interwrite puis passer à l'étape 6

- 1. Télécharger celui-ci sur le site d'**[Interwrite France](http://www.calcomp.fr/)**, en haut à droite dans raccourcis, cliquer sur **[Téléchargements logiciels](http://www.interwritelearning.com/support/workspace/downloads.html)**
- 2. Cliquer alors sur le bouton **Download** à gauche de Interwrite Workspace.
- 3. Choisir **Enregistrer** puis **sélectionner le dossier** où sera stocké le logiciel. Cliquer ensuite sur **OK**. Le téléchargement du logiciel a alors lieu. Celui-ci peut être assez long, le logiciel pesant plus de 250 Mo.
- 4. Pour installer Interwrite Workspace sur un ordinateur, s'assurer de posséder le statut d'administrateur de la machine. **Double-cliquer** sur l'**icône du fichier**  马. pour lancer l'installation :
- 5. L'installation, en fonction de la puissance de l'ordinateur, dure environ 10 minutes.
- 6. Après la décompression du logiciel, différents écrans apparaissent :

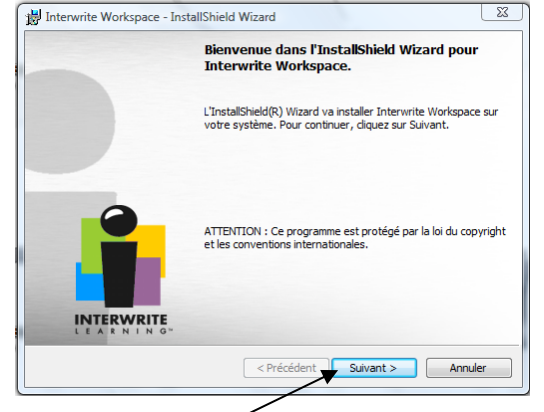

## Cliquer sur **Suivant**

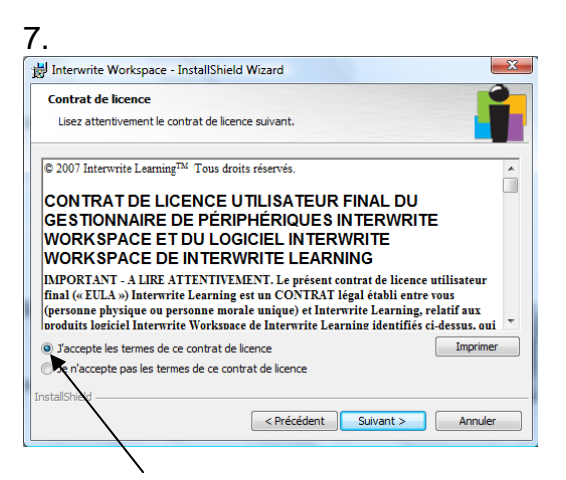

Cocher **J'accepte les termes de ce contrat** de licence puis cliquer sur **Suivant**

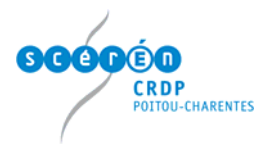

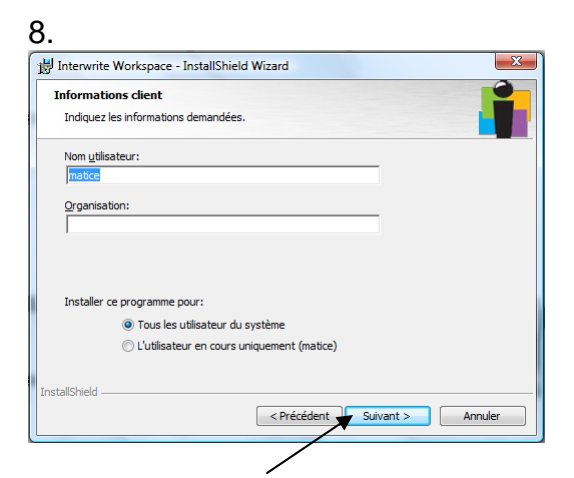

Cliquer sur **Suivant** (Il est possible de modifier le nom de l'utilisateur de l'ordinateur et de choisir d'installer le logiciel pour un seul utilisateur. L'idéal pour l'ordinateur connecté avec le TBI est de **laisser coché Tous les utilisateurs du système** comme c'est le cas par défaut)

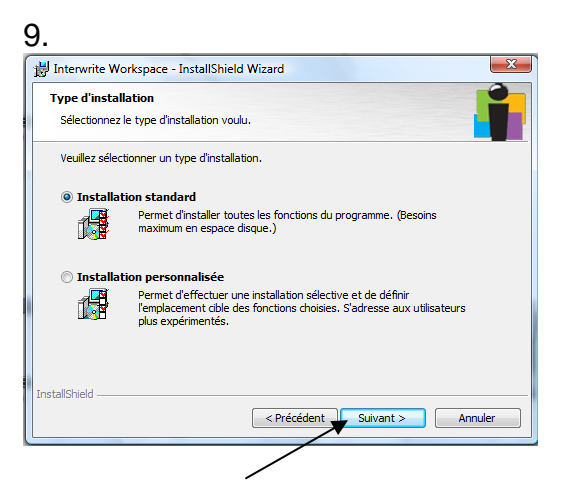

Cliquer sur **Suivant** (si le logiciel ne doit être installé dans Programs Files, cliquer sur Installation personnalisée pour choisir un autre répertoire d'installation)

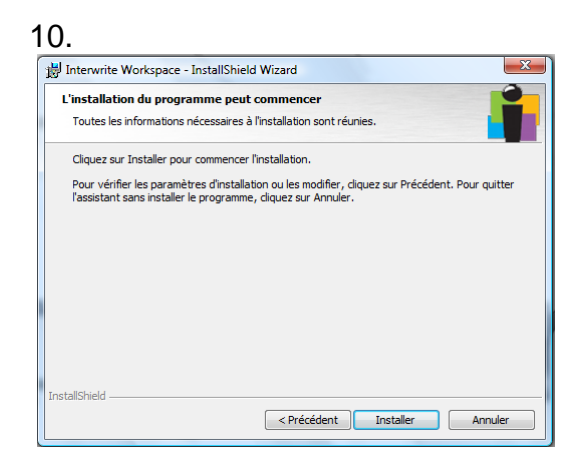

Cliquer sur **Installer** 

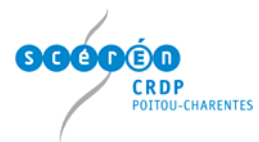

11. l'installation véritable a alors lieu

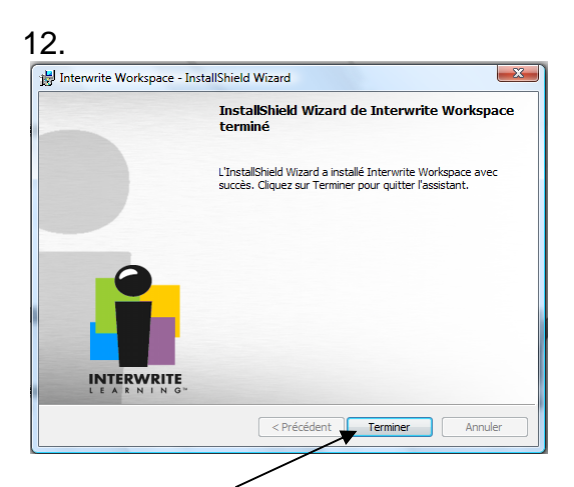

## Cliquer sur **Terminer**

13. Dans la barre des tâches (en bas à droite), l'icône du logiciel apparaît ainsi que la même icône sur le bureau